# **Notice of Appearance**

**Step 1** Click the **Bankruptcy** link on the CM/ECF Main Menu. (See Figure 1)

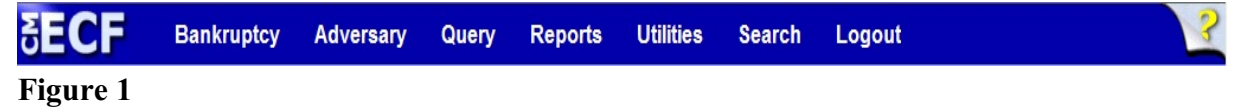

**Step 2** The **Bankruptcy Events** screen displays. (See Figure 2)

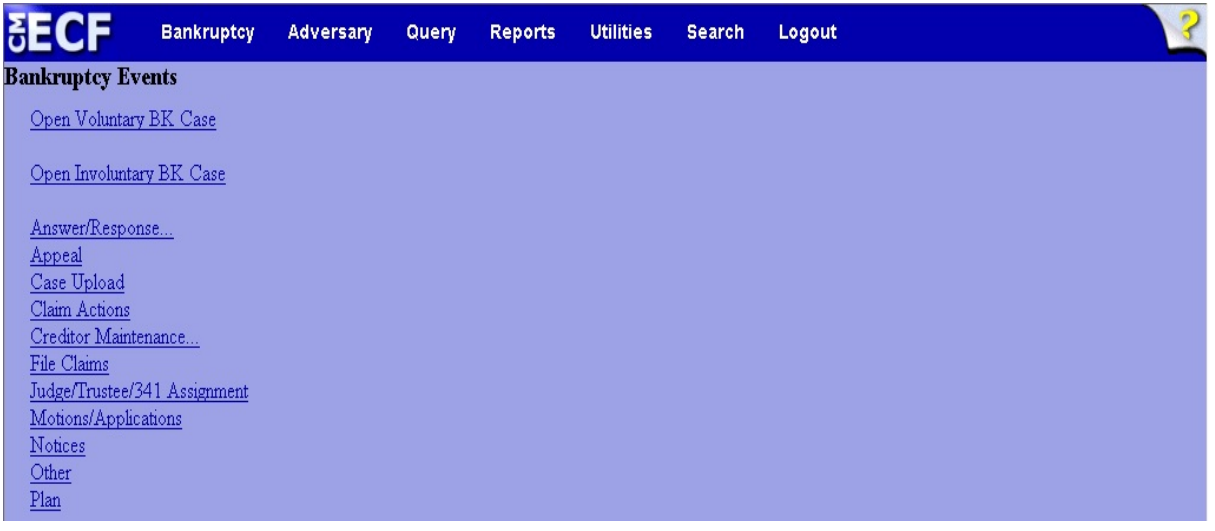

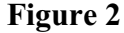

- Click **Notices**.
- **Step 3** The **Case Number** screen displays. (See Figure 3)

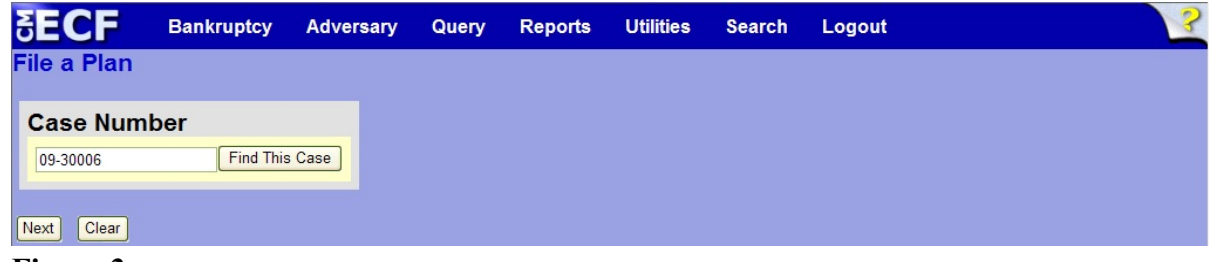

**Figure 3**

 Enter the case number in yy-nnnnn format and click **Next** to continue.

#### **Step 4** The **Available Events** screen is displayed. (See Figure 4)

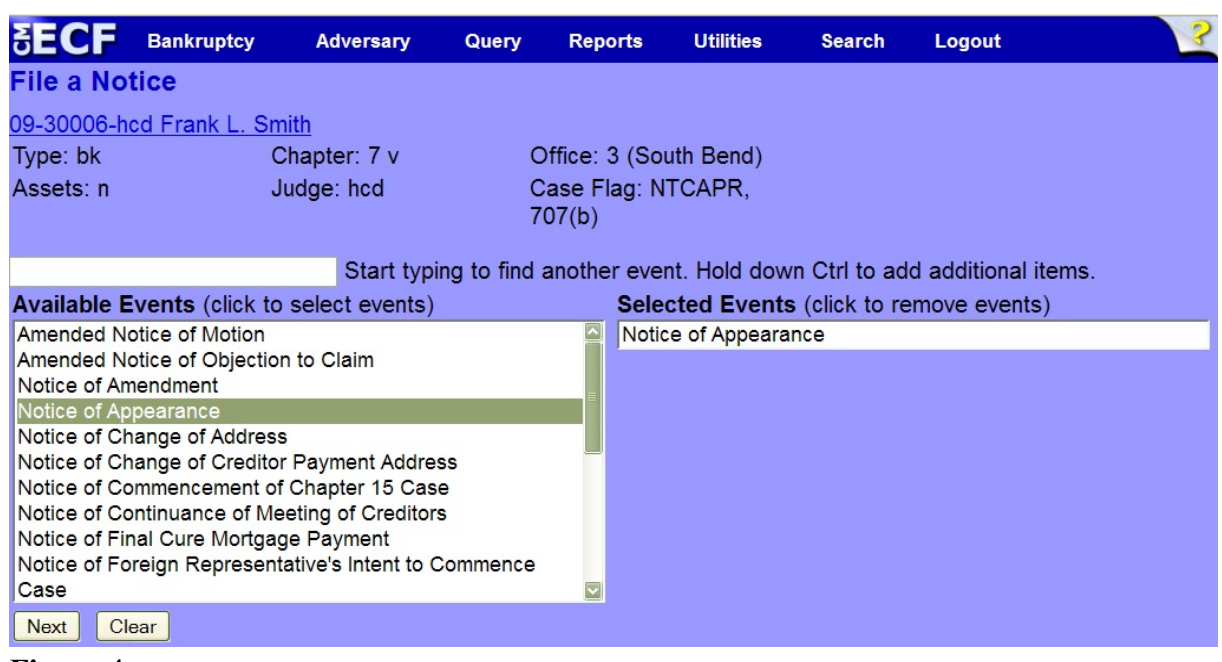

### **Figure 4**

- **To locate the event, either scroll down the selection box or start typing** the event in the box above **Available Events**. In this example, start typing "notice" until the event is displayed in the **Available Events** list.
- When the event is located, highlight it with your mouse, which will place it in the **Selected Events** on the right of the screen.
- When the correct event is chosen and in the **Selected Events** box, click **Next** to continue.
- **Step 5** The **Joint Filing with other attorney** screen appears. (See Figure 5)

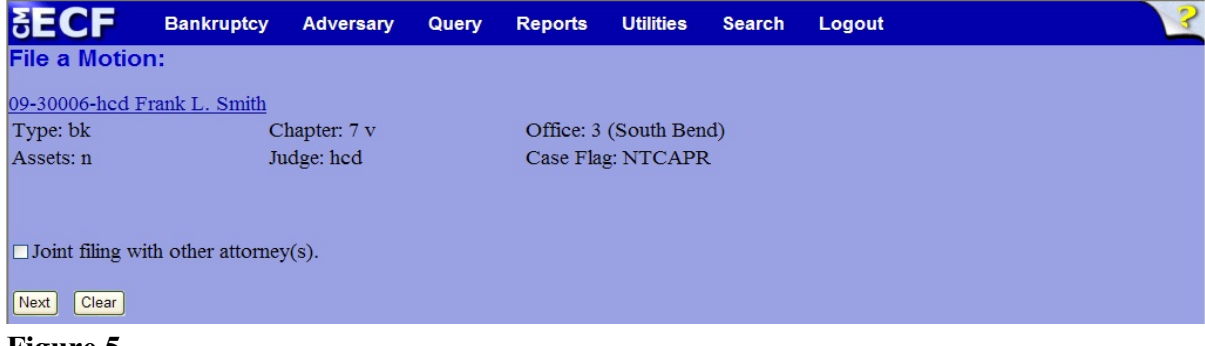

#### **Figure 5**

 If this is a joint filing with another attorney, put a check in the box and click **Next** to continue.If it is not joint, click **Next** to continue.

## **Step 6** The **Party Selection** screen appears. (See Figure 6)

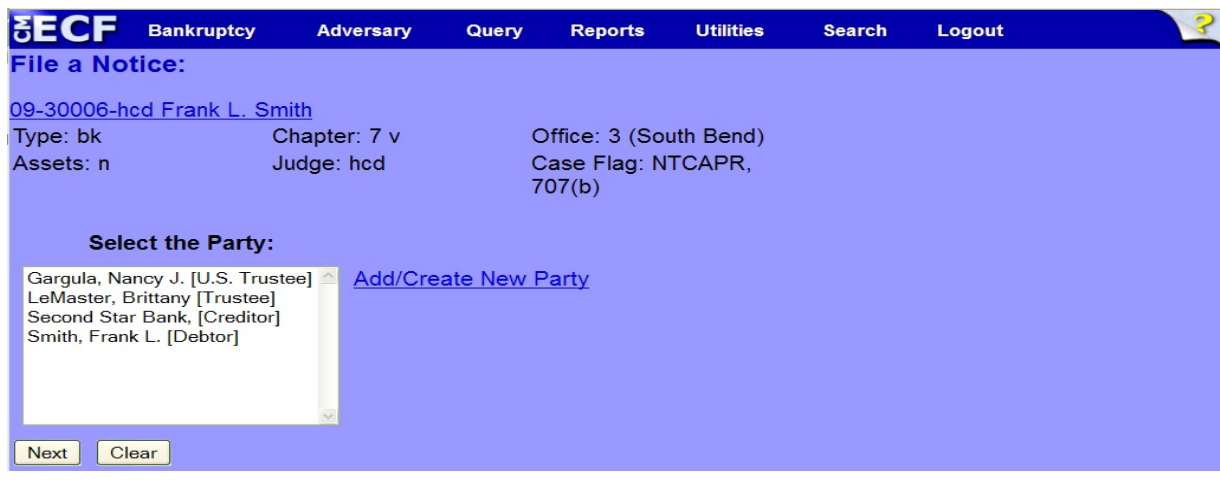

**Figure 6**

- Highlight the party you represent and click **Next** to continue.
- **NOTE:** Assure that the selected party includes a complete mailing address.
- **NOTE:** If the party you represent is not appearing in the selection box, add them by clicking the Add/Create New Party link.
- **Step 7** The **Attorney/Party Association** screen may appear.(See Figure 7)

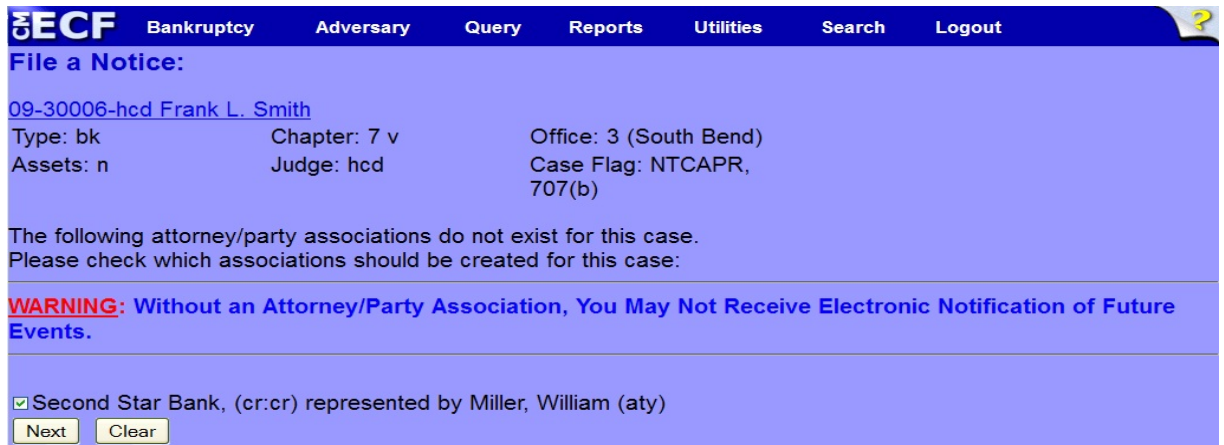

**Figure 7**

- Read this screen carefully and make the attorney/party association if appropriate by putting a check mark in the box provided. ECF will now associate you as the attorney for that party.
- Click **Next** to continue.

# **Step 8** The **PDF Document Selection** screen will then display. (See Figure 8a)

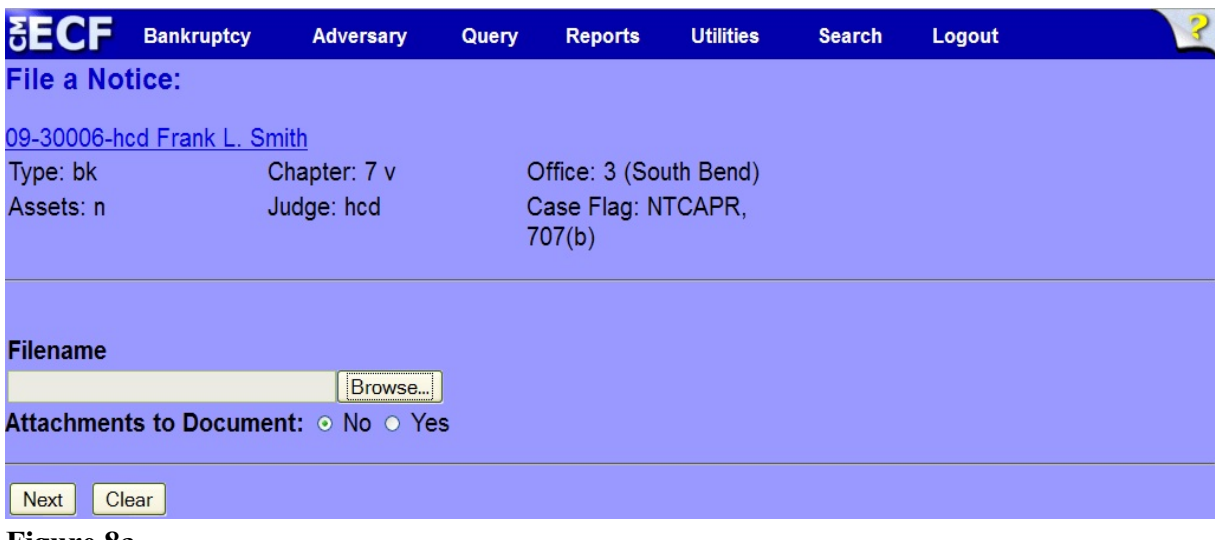

**Figure 8a**

- Click the **Browse** button, then navigate to the directory where the PDF file is located and select it with your mouse.
	- To make certain you are about to associate the correct PDF file for this entry, right click on the filename with your mouse and select **Open**. (See Figure 8b)

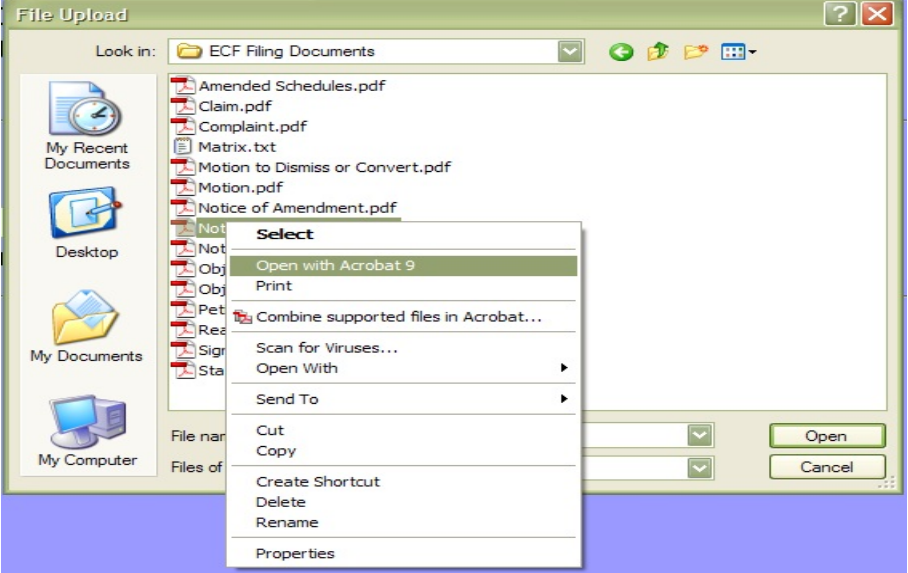

**Figure 8b**

• This will launch Adobe Acrobat Reader which will display the contents of the imaged document. Verify that the document is correct.

• Close the Adobe application and click **Open** on the file upload dialogue box. (See Figure 8c)

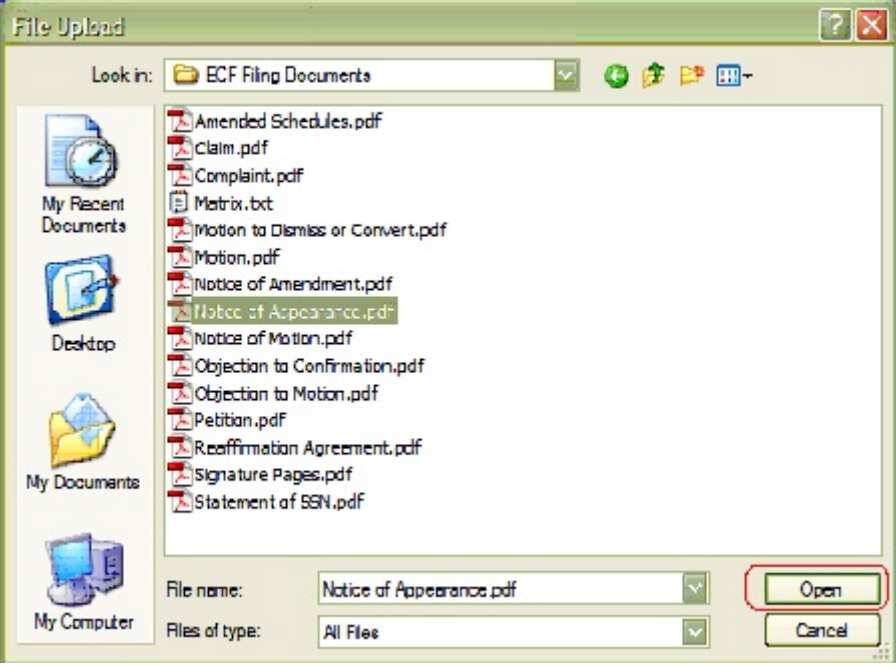

**Figure 8c**

• The **PDF Document Selection** screen will then show the pathway to the PDF file. (See Figure 8d)

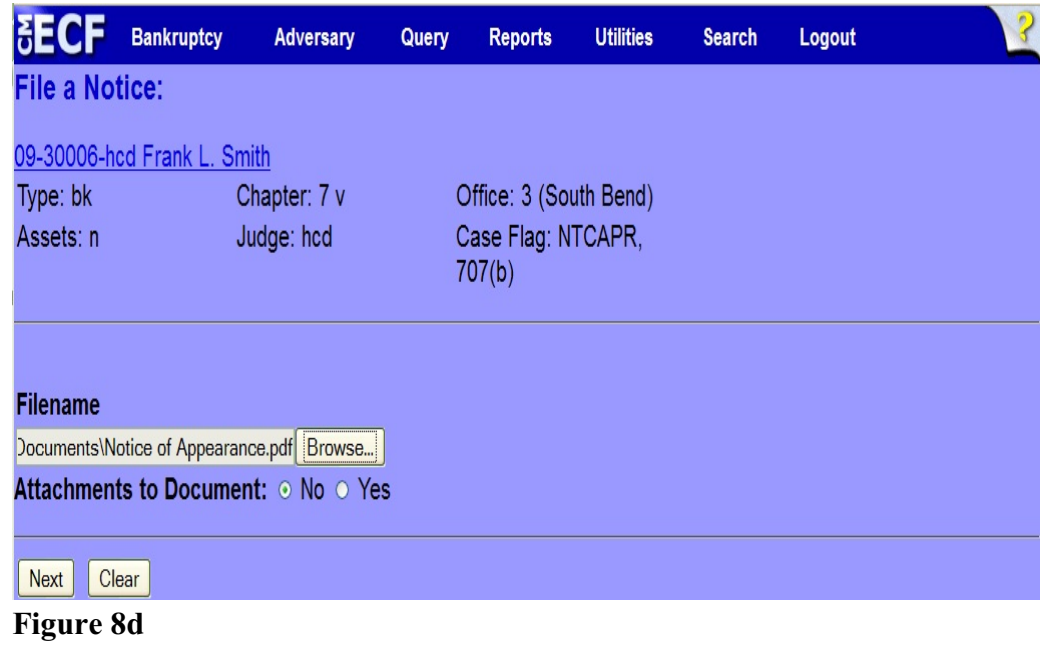

! Click **Next** to continue.

## **Step 9** The **Docket Text: Modify as Appropriate** screen appears. (See Figure 9)

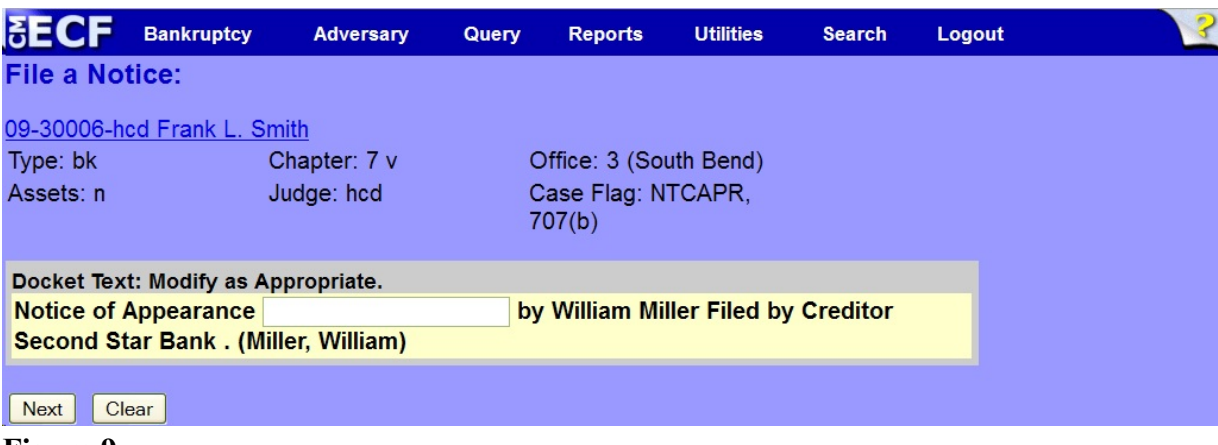

**Figure 9**

- Additional text is not required to be entered in the text boxes provided.
- Click **Next** to continue.
- **Step 10** The **Docket Text: Final Text** screen displays. (See Figure 10)

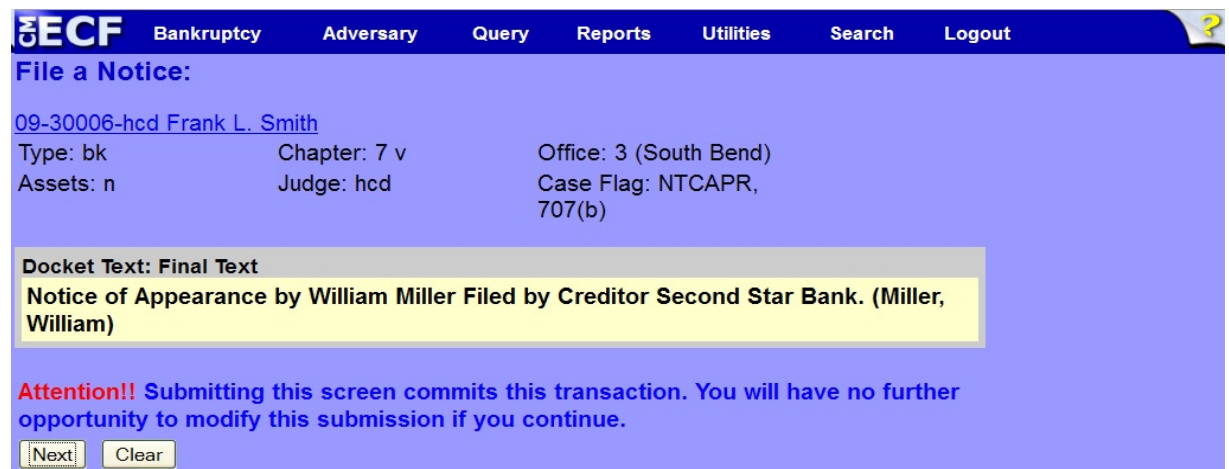

## **Figure 10**

- Carefully verify the final docket text. This is your last chance to change this entry before filing. If correct, click **Next**.
- If the final docket text is incorrect:
	- Click the browser **Back** button to find the screen to be modified.
	- To abort or restart the transaction, click the Bankruptcy hyperlink on the **Main Menu Bar**.
- **Step 11** The **Notice of Electronic Filing screen** displays.
	- This screen can be either saved or printed.